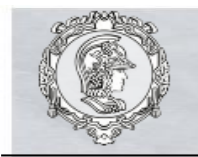

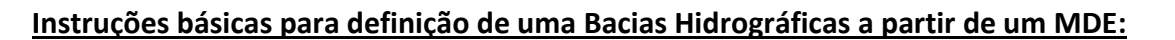

É possível reorganizar as camadas para facilitar a visualização das informações.

- **1.** Instale o software Quantum GIS em seu computador (versão 2.18). Link para download: [http://qgis.org/pt\\_BR/site/forusers/download.html](http://qgis.org/pt_BR/site/forusers/download.html)
- **2.** Baixe o arquivo da rede de drenagem do Brasil no site [\(http://metadados.ana.gov.br/geonetwork/srv/pt/metadata.show?id=43&currTab=distri](http://metadados.ana.gov.br/geonetwork/srv/pt/metadata.show?id=43&currTab=distribution) [bution](http://metadados.ana.gov.br/geonetwork/srv/pt/metadata.show?id=43&currTab=distribution) ) e descompacte-o. Salve o shapefile da hidrografia em uma pasta do projeto (sugestão: Hidrografia). No Qgis, selecione as cartas por "Vetorial"  $\sqrt{\ }$  na Barra de Ferramentas lateral. O shape irá aparecer no menu lateral Camadas.
- **3.** Verifique as coordenadas do seu posto fluviométrico no site [\(http://www.hidrologia.daee.sp.gov.br/\)](http://www.hidrologia.daee.sp.gov.br/). As coordenadas estão em Graus, Minutos e Segundos. Faça a conversão de Graus, Minutos e Segundos para Graus Decimais. Coloque as informações no excel com as colunas ID, Longitude, Latitude (usando o ponto como separador de decimais e salve no formato csv). No Qgis, selecione "Adicionar uma Camada de Texto Delimitada" <sup>9</sup> na Barra de Ferramentas lateral. O ponto irá aparecer no Canvas (tela). Para finalizar, clique com o botão direito sobre a camada, selecione "Salvar como" e salve o "*shape*" (.shp) na pasta Hidrografia (sugestão: nomea-lo de "Flu"). Para adicionar rótulos, clique com o botão direito do mouse sobre a camada "Flu" e selecione "Propriedades". Na guia "Estilo" é possível configurar o tamanho e cor do ponto de modo a facilitar a a visualização caso necessário. Na guia "Rótulos" altere o primeiro campo para **E Mostrar rótulos para as camadas** e em "Rotular com" escolha "ID", tamanho 10 (ou o que for necessário para ficar visível) e clique em Apply. Verifique se as cotas das curvas de nível estão visíveis e se sim clique em "Ok".
- **4.** Faça o download dos MDE do estado de São Paulo no site (arquivo .zip) no site [\(https://www.cnpm.embrapa.br/projetos/relevobr/download/sp/sp.htm\)](https://www.cnpm.embrapa.br/projetos/relevobr/download/sp/sp.htm) e descompacte-o. Salve os rasters dos MDE em uma pasta do projeto (sugestão: nomea-la de "MDE"). No Qgis, selecione as cartas por "Raster" **F.** na Barra de Ferramentas lateral. O shape irá aparecer no menu lateral Camadas. Como sua bacia pode estar em mais de uma carta, iremos junta-las para extrair as cruvas de nível. No menu superior, selecione Raster > Miscelânia > Mosaico.

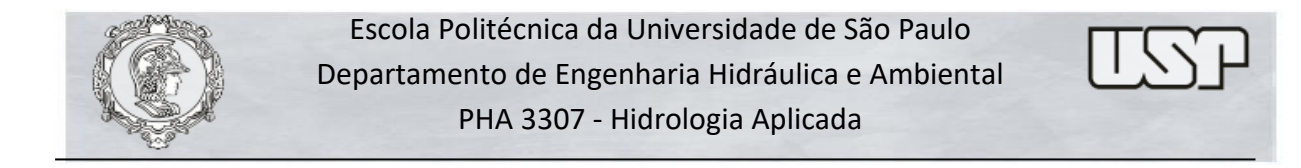

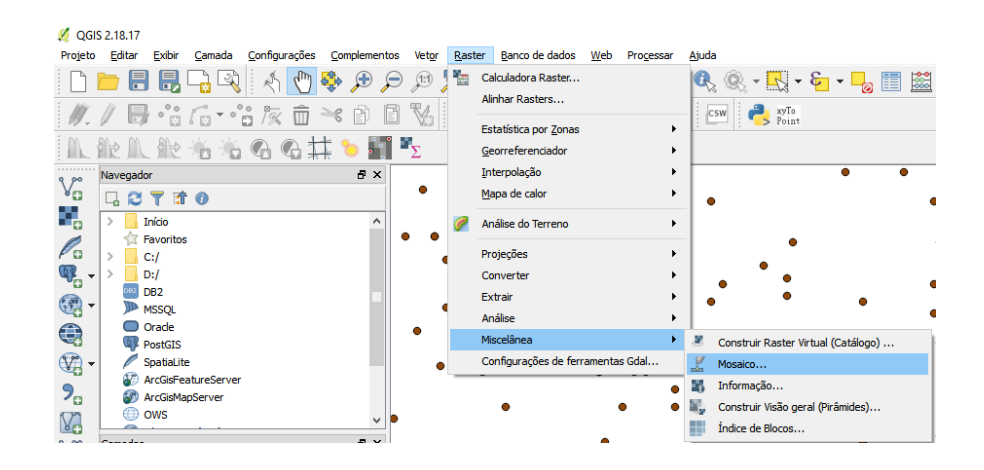

Em "Arquivos de entrada", altere o formato dos arquivos para Geo TIFF e selecione as cartas. Em "Arquivos de saída", selecione a pasta "MDE" e nomeie o arquivo de saída como "MDE". Clique em Ok. Ao final do processo, o raster irá aparecer no menu lateral Camadas.

**5.** No QGis, para a extração das curvas de nível, no menu superior, selecione Raster > Extrair > Contorno.

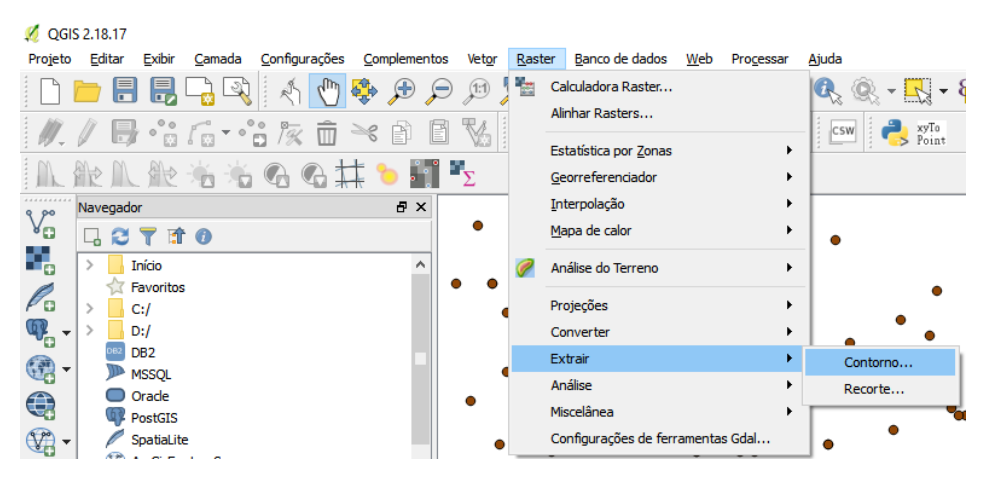

Em "Arquivos de entrada", altere o formato dos arquivos para Geo TIFF e selecione o "MDE". Em "Arquivos de saída", selecione a pasta "MDE" e nomeie o arquivo (sugestão: "Curvas"). Em "Equidistância" das linhas de contorno, coloque 50 m. Selecione o ícone "Nome do atributo". Clique em Ok. Ao final do processo, o raster irá aparecer no menu lateral Camadas. Agora vamos colocar rótulos nas curvas de nível. Clique duas vezes sobre o shape de Curvas em Camadas. Selecione "Propriedades". Na guia "Estilo" é possível configurar o tamanho e cor do ponto de modo a facilitar a a visualização caso necessário. Na guia "Rótulos" altere o primeiro campo para **e em Mostrar rótulos para as camadas** e em "Rotular com" escolha ELEV, tamanho 10 (ou o que for necessário para ficar visível) e clique em Apply. Verifique se as cotas das curvas de nível estão visíveis e se sim clique em Ok.

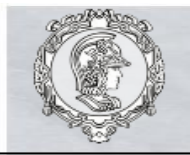

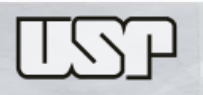

**6.** Agora iremos definir a bacia por um arquivo "*shape*" (.shp). No Qgis, selecione "Shapefile"  $V_n$ , na Barra de Ferramentas lateral. Em "Tipo" selecione "Polígono". Em "Novo Campo", coloque "Bacia" no nome e clique em  $\|\cdot\|_2^2$  Adicionar campos à lista | . Na lista de campos em baixo selecione a linha "id", clique em  $\left|\mathbb{R}\right|$  Remover campo e clique em ok. Você deverá salvar este arquivo "*shape*" (.shp) na pasta dedicada ao exercício (sugestão: Bacia). Para facilitar a visualização do shape que será desenhado, selecione a camada da bacia e com o botão direito do mouse clique em "Propriedades". Na aba "Estilo", selecione preenchimento simples e no campo "Preenchimento", selecione "Preenchimento transparente". Para iniciar a edição/desenho da camada, selecione-a em Camadas e acione o ícone "Alternar edição" | 2009 | Utilizando o botão "Adicionar feição"  $\mathbb{V}_{\mathbb{C}}$  é possível construir um polígono dando cliques no botão esquerdo do mouse. Quando a feição estiver pronta, deve-se clicar com o botão direito do mouse, feito isto, aparecerá uma nova janela com a lista dos atributos que você inseriu.

É possível modificar o traçado da bacia movendo e inserindo vértices. Para isso, com a camada da bacia selecionada, clique em "Alternar edição" **1999, em 1999** na barra de ferramentas, e em "Ferramenta de nós"  $\sqrt{2}$  clique em um dos vértices do polígono. Clique e arraste para mover o vértice, dê duplo clique para adicionar um vértice, e aperte "Delete" no teclado para apagar ou clique em "Excluir selecionado" . Para salvar as alterações no polígono clique em "Salvar edições na camada"  $\|\psi\|$   $\|\cdot\|$ 

Para apagar um polígono clique em "Selecionar feição" | subsidade de ferramentas selecione-o e aperte "Delete" no teclado para apagar ou clique em "Excluir selecionado"  $\overline{w}$ . Para salvar o polígono no arquivo shapefile clique em "Salvar edições na camada"  $\not\!\!\!\!\!J\not\!\!\!\!\!J\blacksquare$ 

Você consegue verificar a área da bacia selecionando sua camada, clicando em "Identificar feições", clicando **de no polígono da área e abrindo a opção "Derivado"** à esquerda.

**OBS: Lembre-se de salvar seu projeto!**